## **Instructions for Patients Using the Portal**

Our office will be sending you a patient portal invitation through your email. Please check your inbox and sometimes these invites can go to your spam folder, so please check there too.

When you open up the email you will see your invite to create your account. Please click on the green *Create Your Account* tab.

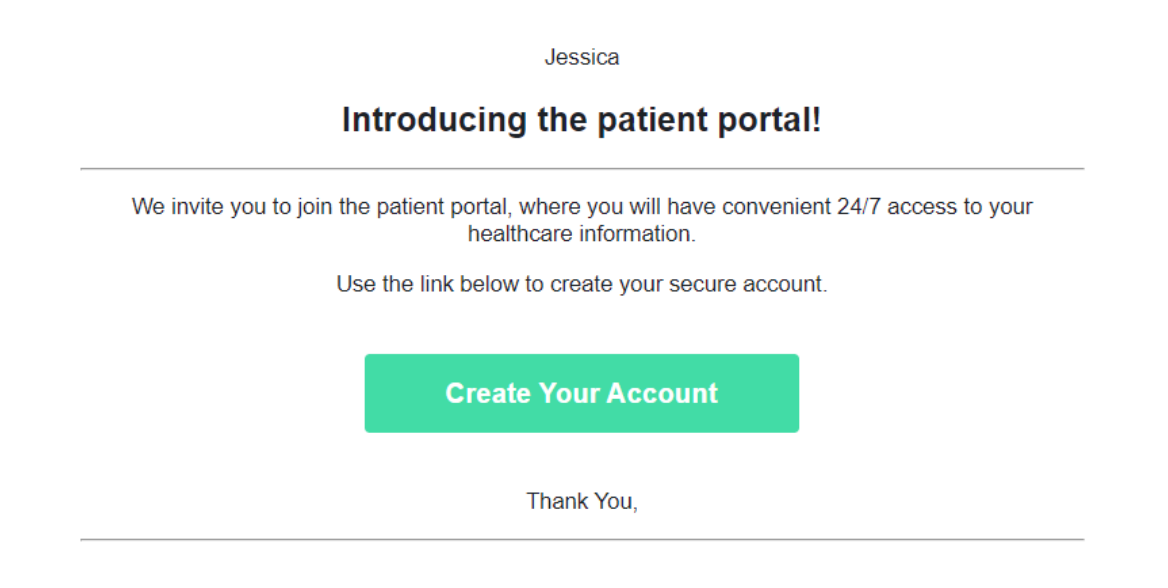

This will take you to the patient portal registration page. Please complete this step and log into your account.

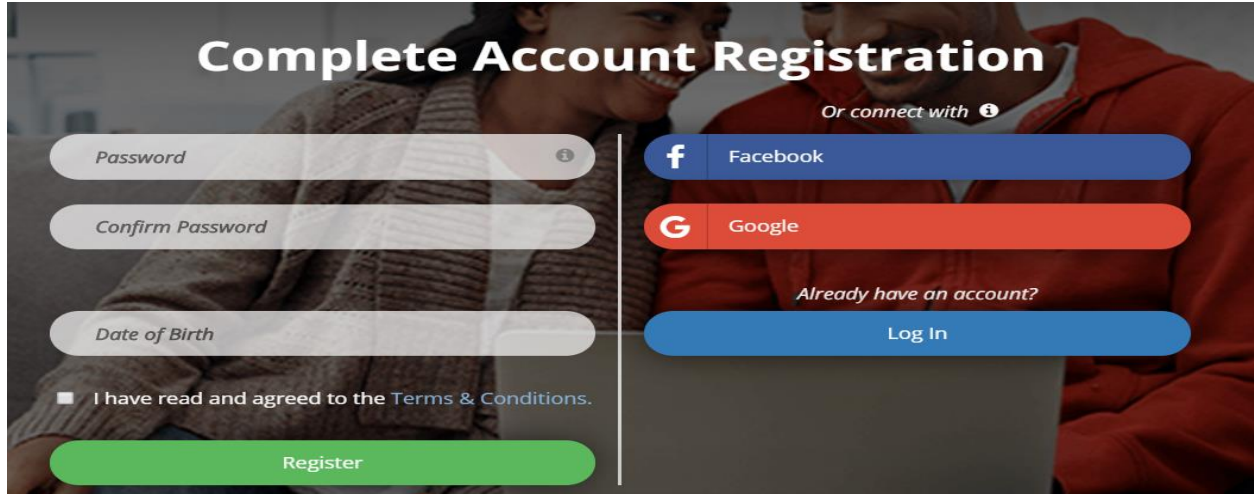

This will take you to your profile. You will now have access to view your records, upload your insurance cards, and many other features.

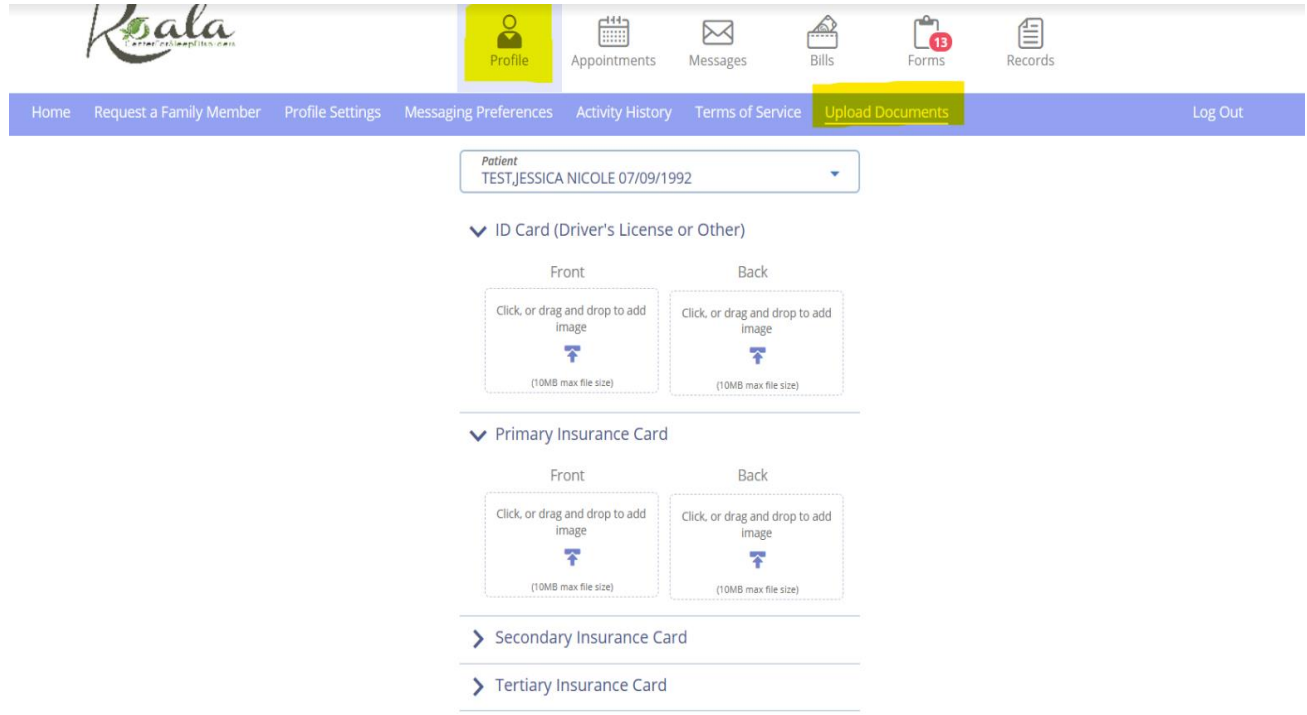

### **Upload Insurance Cards**

When you log into your patient portal you can upload your insurance cards and ID by going to your "profile" and clicking on the "upload documents' on the blue toolbar.

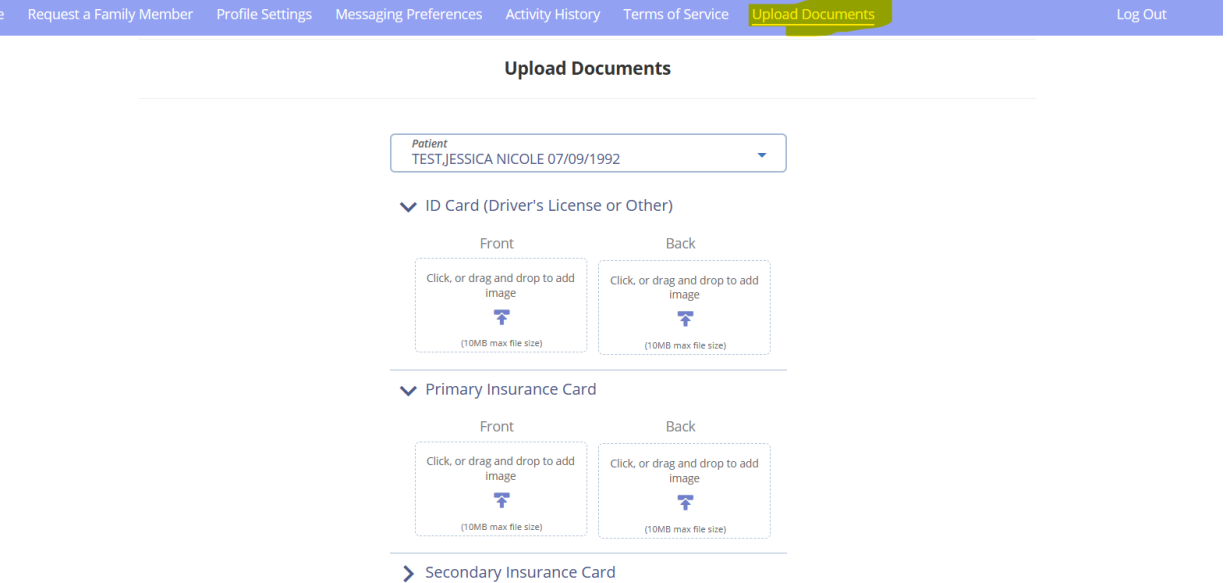

You will then need to take a picture of the front and back of your insurance cards and save them to your computer. You have the ability to click, or drag and drop to add images in the boxes that are provided for you. Just upload or drop the front picture of your Insurance card into the "front" box and vice versa for the back of your insurance card.

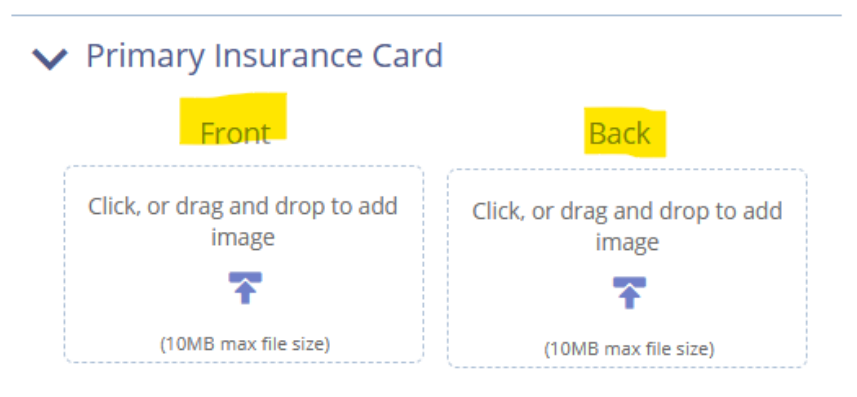

If you have more than one insurance please make sure to upload your secondary insurance card as well. If you notice right under the "Primary Insurance Card" there is room to add your secondary insurance and tertiary Insurance card if you have one. Just follow the same steps as above. Once you have completed uploading everything that you needed to please click the "send" button at the bottom.

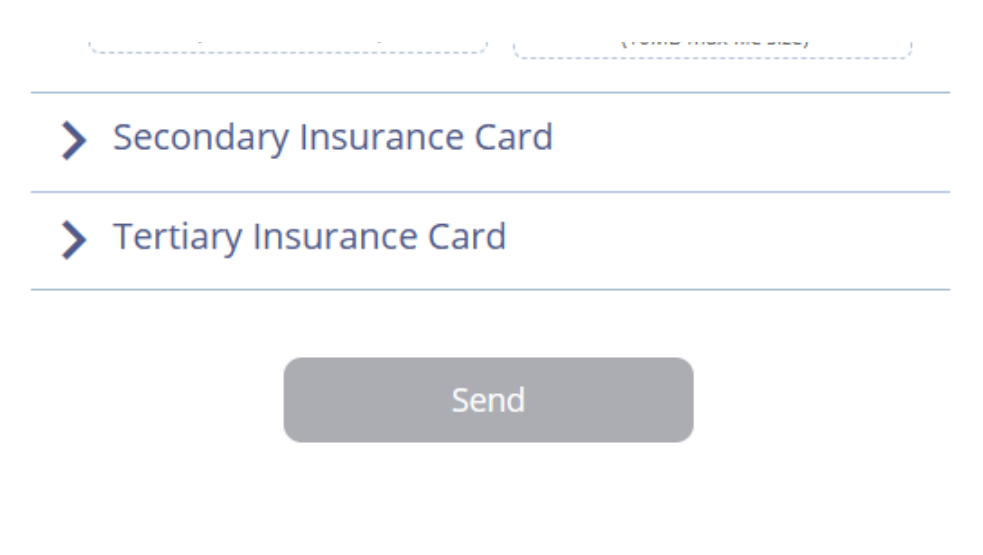

#### **View, Download, and Send Medical Records**

Account holders can use the Chart Summary screen in the patient Portal to view, download, and send medical history for themselves and patients tied to their account.

Notes:

- *●* Medical history can be downloaded in PDF or XML formats.
- *●* Patients may download their records for themselves or send through a secure email to a doctor or member of their clinical staff. Patients may also choose to send their medical records to a 3rd party however they should be aware that this may not be HIPAA secure.

To download records please log into your patient portal account.

# **Patient Portal**

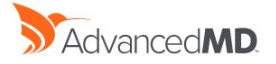

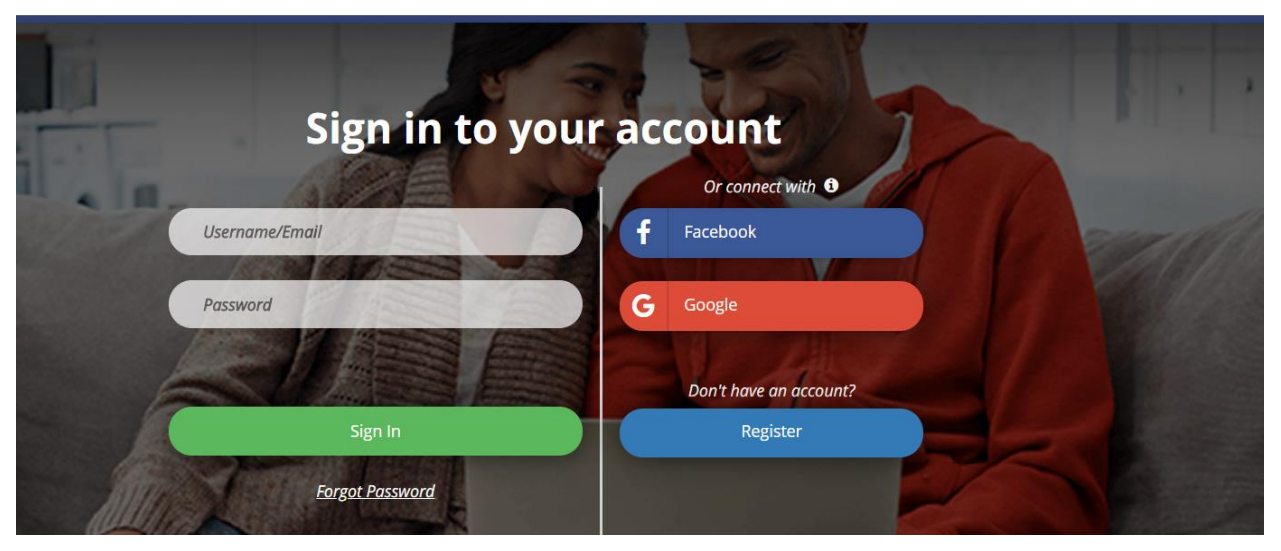

When your home page pops up click on the view records tab.<br>Home Profile Settings Messaging Preferences Activity History Terms of Ser

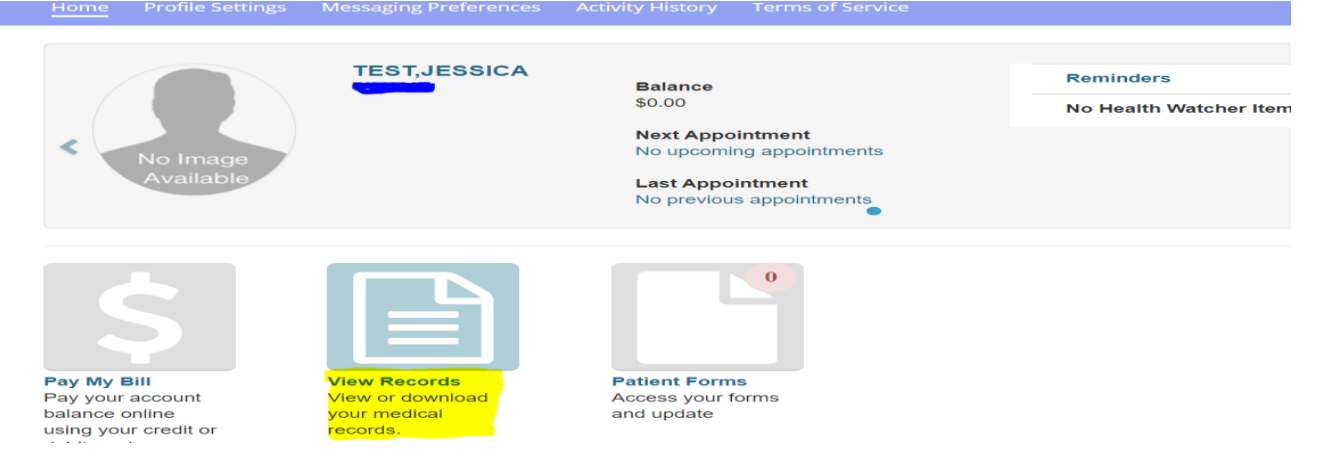

This will take you to, "View Your Chart Records" page. Please click on the Chart Summary tab at the top of the page.

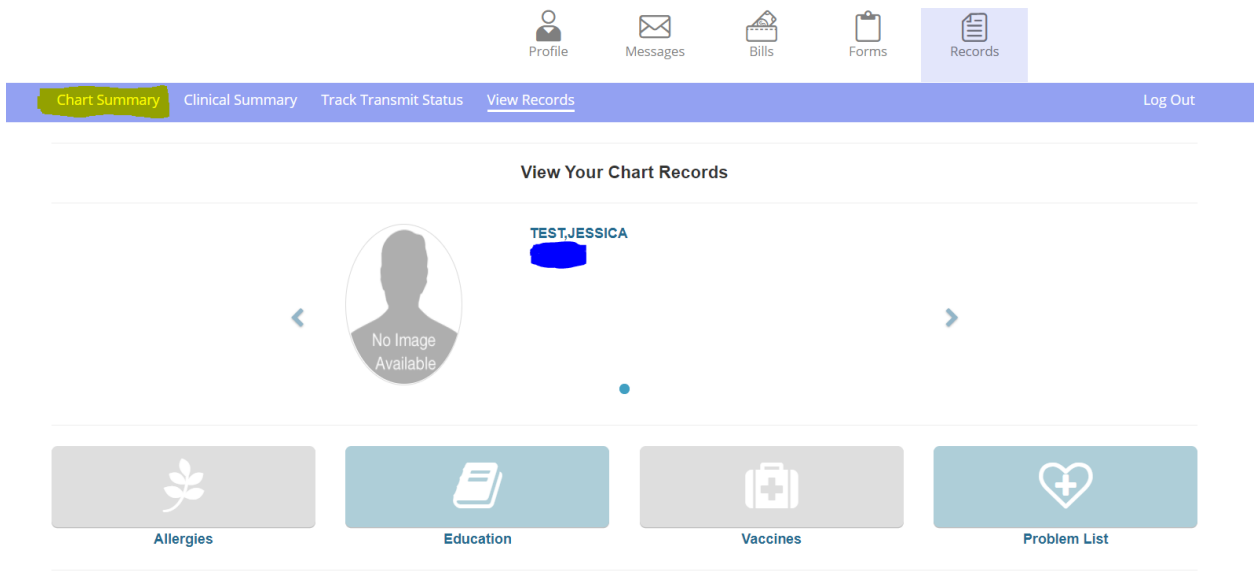

From this page you can choose to download your records or send them.

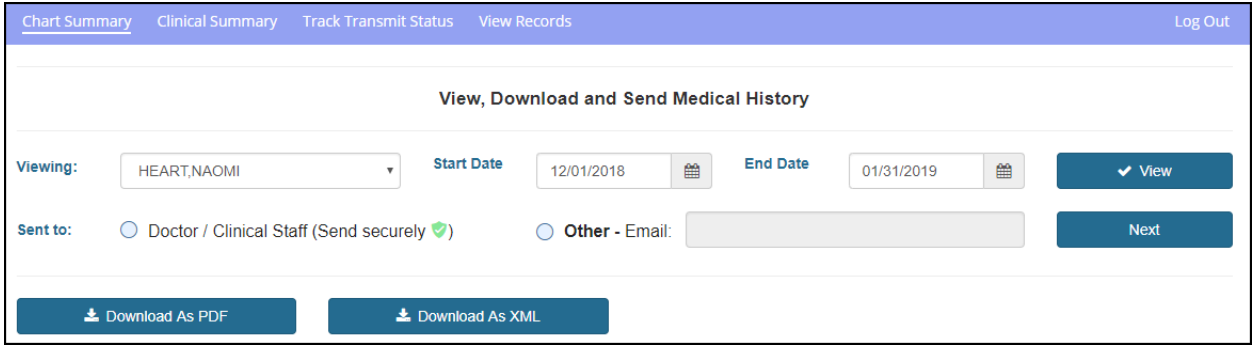

#### **Send Secure Message**

To send patient records securely:

- 1. Select which patient records you want to send.
- 2. Choose a Start Date and End Date.
- 3. Select Doctor/Clinical Staff (Send securely).
- 4. Click Next.
- 5. Search for the provider you want to send the records to. To find a provider in our database the physicians would need to have already been added by our staff. Click Transmit. If you cannot find your doctor, please ask our staff to add him on your behalf.
- 6. Confirm that you are sending records to the correct provider and click Transmit.
- 7. If you choose other and enter an email Note that your records are not sent HIPPA secured.